## 软件开发生产线

## 用户指南

文档版本 03 发布日期 2023-05-08

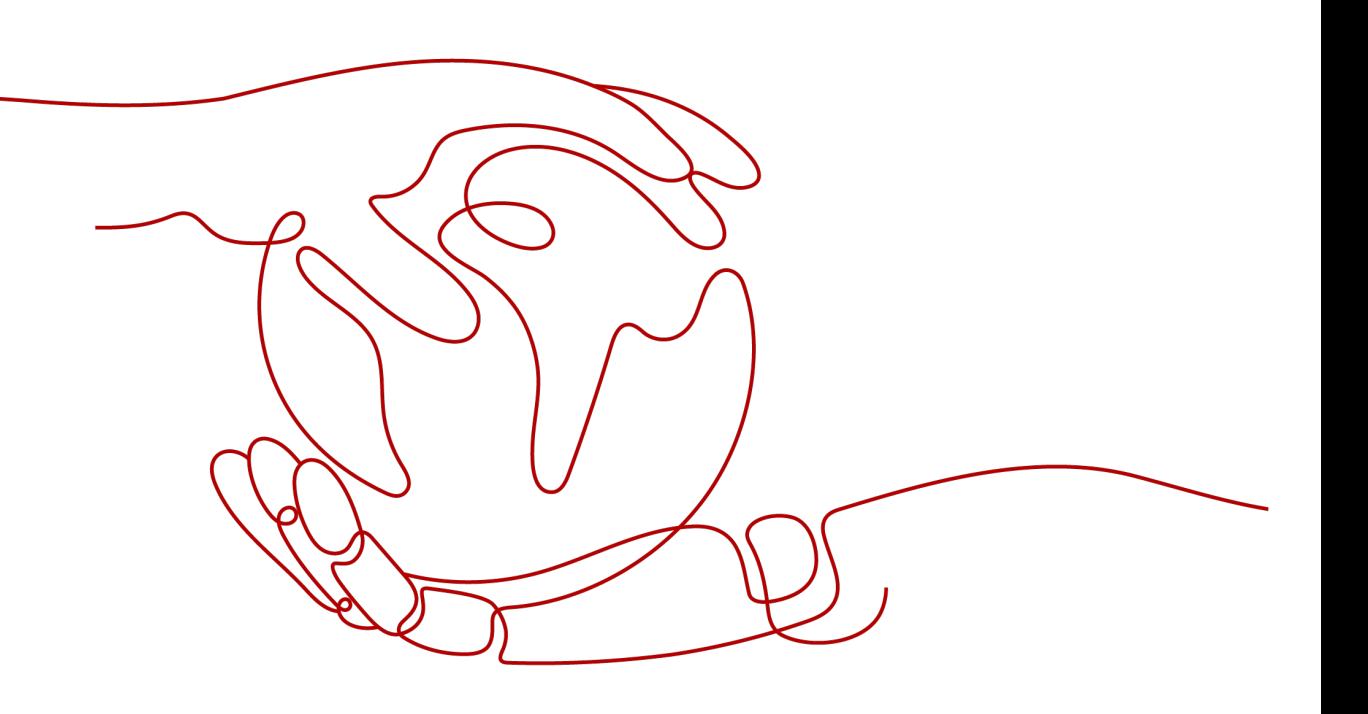

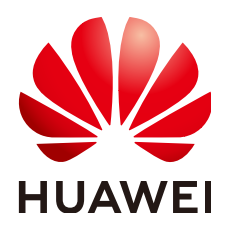

#### 版权所有 **©** 华为云计算技术有限公司 **2024**。 保留一切权利。

非经本公司书面许可,任何单位和个人不得擅自摘抄、复制本文档内容的部分或全部,并不得以任何形式传 播。

#### 商标声明

**、<br>HUAWE和其他华为商标均为华为技术有限公司的商标。** 本文档提及的其他所有商标或注册商标,由各自的所有人拥有。

#### 注意

您购买的产品、服务或特性等应受华为云计算技术有限公司商业合同和条款的约束,本文档中描述的全部或部 分产品、服务或特性可能不在您的购买或使用范围之内。除非合同另有约定,华为云计算技术有限公司对本文 档内容不做任何明示或暗示的声明或保证。

由于产品版本升级或其他原因,本文档内容会不定期进行更新。除非另有约定,本文档仅作为使用指导,本文 档中的所有陈述、信息和建议不构成任何明示或暗示的担保。

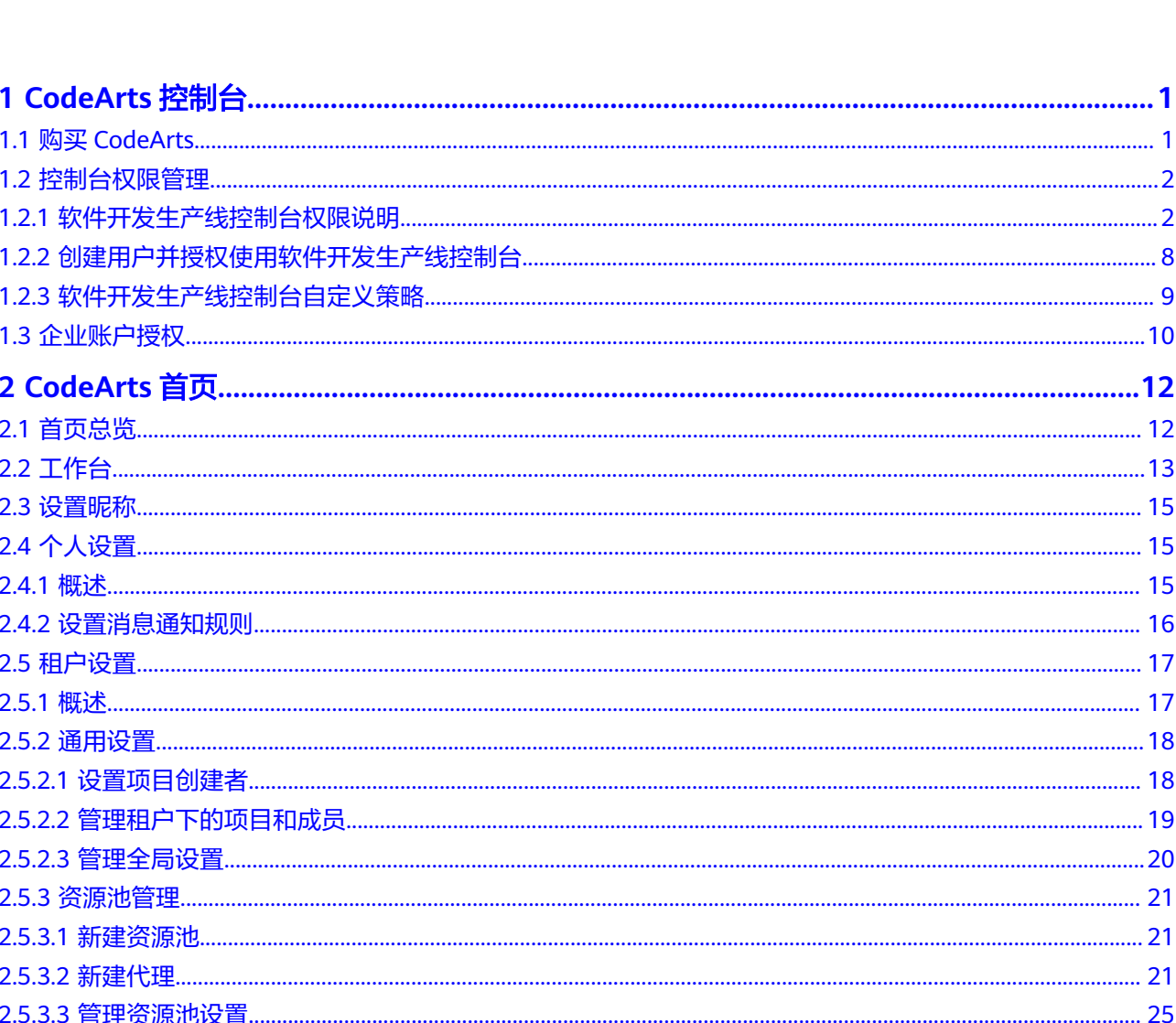

目录

## **1 CodeArts** 控制台

## <span id="page-3-0"></span>**1.1** 购买 **CodeArts**

#### 前提条件

CodeArts采用包年/包月计费模式,购买前需要拥有满足以下任一条件的账号:

- 租户账号。
- 拥有Tenant Administrator权限的IAM用户。
- 拥有DevCloud Console FullAccess及BSS Administrator权限的IAM用户。
- 拥有DevCloud Console FullAccess及BSS Finance权限的IAM用户。
- 拥有DevCloud Console FullAccess及BSS Operator权限的IAM用户。
- 拥有自定义权限的IAM用户,且自定义权限中包含DevCloud Console FullAccess 所有权限及"bss:order:view"、"bss:order:pay"、"bss:order:update"三种细 粒度权限。

#### 说明

如果您是IAM用户,但是无如上权限,提交订单时可能会有以下报错信息,您可以联系账号所有 者为您添加权限,建议添加DevCloud Console FullAccess及BSS Administrator权限。

图 **1-1** 购买报错

Policy doesn't allow bsstorder update to be performed.

#### 购买 **CodeArts** 套餐

CodeArts采用包年/包月计费模式,提供体验版、基础版、专业版、企业版四种套餐, 以满足不同规模用户的使用需求。CodeArts套餐详情介绍请参考<mark>套餐概述</mark>。

#### 步骤**1** 进入购买**[CodeArts](https://console-intl.huaweicloud.com/devcloud/?#/period-new/apply?version=combo_free&package_type=combo)**套餐页面。

步骤**2** 根据需要选择区域、版本、购买人数、购买时长、是否自动续费,勾选同意声明后单 击"下一步"。

<span id="page-4-0"></span>说明

- 建议根据您业务所在物理区域就近选择,以减少网络延时。购买的套餐只在对应的区域生 效,不能跨区域使用。
- 体验版购买人数与购买时长为固定值,不可修改。
- 步骤3 确认订单内容: 如果需要修改, 单击"上一步"; 如果确认无误, 单击"去支付"。 步骤**4** 根据页面提示完成支付。

**----**结束

#### 变更 **CodeArts** 套餐规格

CodeArts支持变更套餐规格,变更影响请参考**[变更配置后对计费的影响](https://support.huaweicloud.com/intl/zh-cn/price-devcloud/codearts_29_0005.html#section4)**。

- 步骤**1** 登录软件开发生产线控制台。
- 步骤**2** 找到CodeArts套餐,单击操作列中的"变更"。
- **步骤3** 根据需要选择变更规格、变更人数、变更类型,勾选同意声明,单击"下一步"。 说明
	- 体验版免费使用,则购买人数不可更改,只能变更套餐规格。
	- 如果变更类型选择"续费变更",则还需要选择续费时长。
- 步骤4 确认订单内容: 如果需要修改, 单击"上一步"; 如果确认无误, 单击"去支付"。 步骤**5** 根据页面提示完成支付。

**----**结束

#### 购买增值特性

CodeArts提供代码安全检查增强包等增值特性,详情请参考[增值特性。](https://support.huaweicloud.com/intl/zh-cn/price-devcloud/codearts_29_0016.html)

- 步骤**1** 进入购买**CodeArts**[增值特性页面](https://console-intl.huaweicloud.com/devcloud/?#/period-new/apply?package_type=feature)。
- 步骤**2** 根据需要选择区域、产品、购买时长、是否自动续费等信息,勾选同意声明后单击 "下一步"。

#### 说明

- 如果需购买代码安全检查增强包,请选择已购买CodeArts专业版或企业版的区域,否则无法 购买代码安全检查增强包。
- 步骤3 确认订单内容: 如果需要修改, 单击"上一步"; 如果确认无误, 单击"去支付"。
- 步骤**4** 根据页面提示完成支付。

#### **----**结束

## **1.2** 控制台权限管理

## **1.2.1** 软件开发生产线控制台权限说明

如果您需要为企业中的员工设置不同的访问权限,以达到不同员工之间的权限隔离, 您可以使用统一身份认证服务(Identity and Access Management,简称IAM)进行 精细的权限管理。该服务提供用户身份认证、权限分配、访问控制等功能,可以帮助 您安全的控制资源的访问。

通过IAM,您可以在账号中给员工创建IAM用户,并授权控制员工对资源的访问范围。 例如对于负责软件开发的员工,您希望他们拥有CodeArts控制台的使用权限,但是不 希望他们拥有购买CodeArts套餐等高危操作的权限,那么您可以使用IAM为开发人员 创建用户,通过授予仅能查看CodeArts资源使用量,但是不允许购买CodeArts套餐的 权限,控制开发人员对软件开发生产线控制台的使用范围。

如果账号已经能满足您的要求,不需要创建独立的IAM用户进行权限管理,您可以跳 过本章节,不影响您使用CodeArts的其它功能。

IAM是提供权限管理的基础服务,无需付费即可使用,您只需要为您账号中的资源进 行付费。关于IAM的详细介绍,请参见**IAM**[产品介绍](https://support.huaweicloud.com/intl/zh-cn/productdesc-iam/iam_01_0026.html)。

#### 软件开发生产线控制台权限

默认情况下,管理员创建的IAM用户没有任何权限,需要将其加入用户组,并给用户 组授予策略或角色,才能使得用户组中的用户获得对应的权限,这一过程称为授权。 授权后,用户就可以基于被授予的权限对云服务进行操作。

CodeArts部署时通过物理区域划分,为项目级服务。授权时, "作用范围"需要选择 "区域级项目",然后在指定区域对应的项目中设置相关权限,并且该权限仅对此项 目生效;如果在"所有项目"中设置权限,则该权限在所有区域项目中都生效。访问 CodeArts时,需要先切换至授权区域。

软件开发生产线控制台权限采用细粒度授权方式(即策略)。

策略: IAM最新提供的一种细粒度授权的能力, 可以精确到具体服务的操作、资 源以及请求条件等。基于策略的授权是一种更加灵活的授权方式,能够满足企业 对权限最小化的安全管控要求。例如:针对CodeArts服务,管理员能够控制IAM 用户仅能对CodeArts控制台进行指定的管理操作。

如表**1-1**所示,包括了软件开发生产线控制台的所有系统权限。

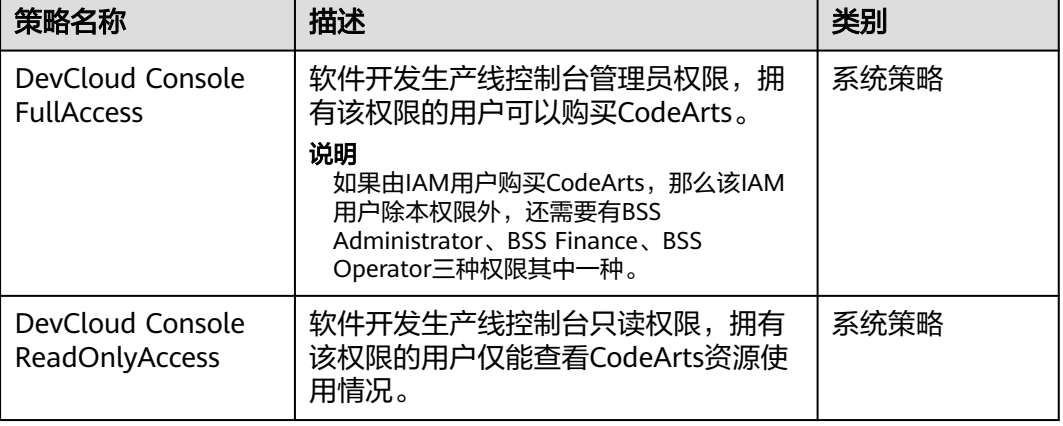

#### 表 **1-1** CodeArts 控制台系统权限

表**[1-2](#page-6-0)**列出了软件开发生产线控制台常用操作与系统权限的授权关系,您可以参照该表 选择合适的系统权限。

#### <span id="page-6-0"></span>表 **1-2** 常用操作与系统权限的关系

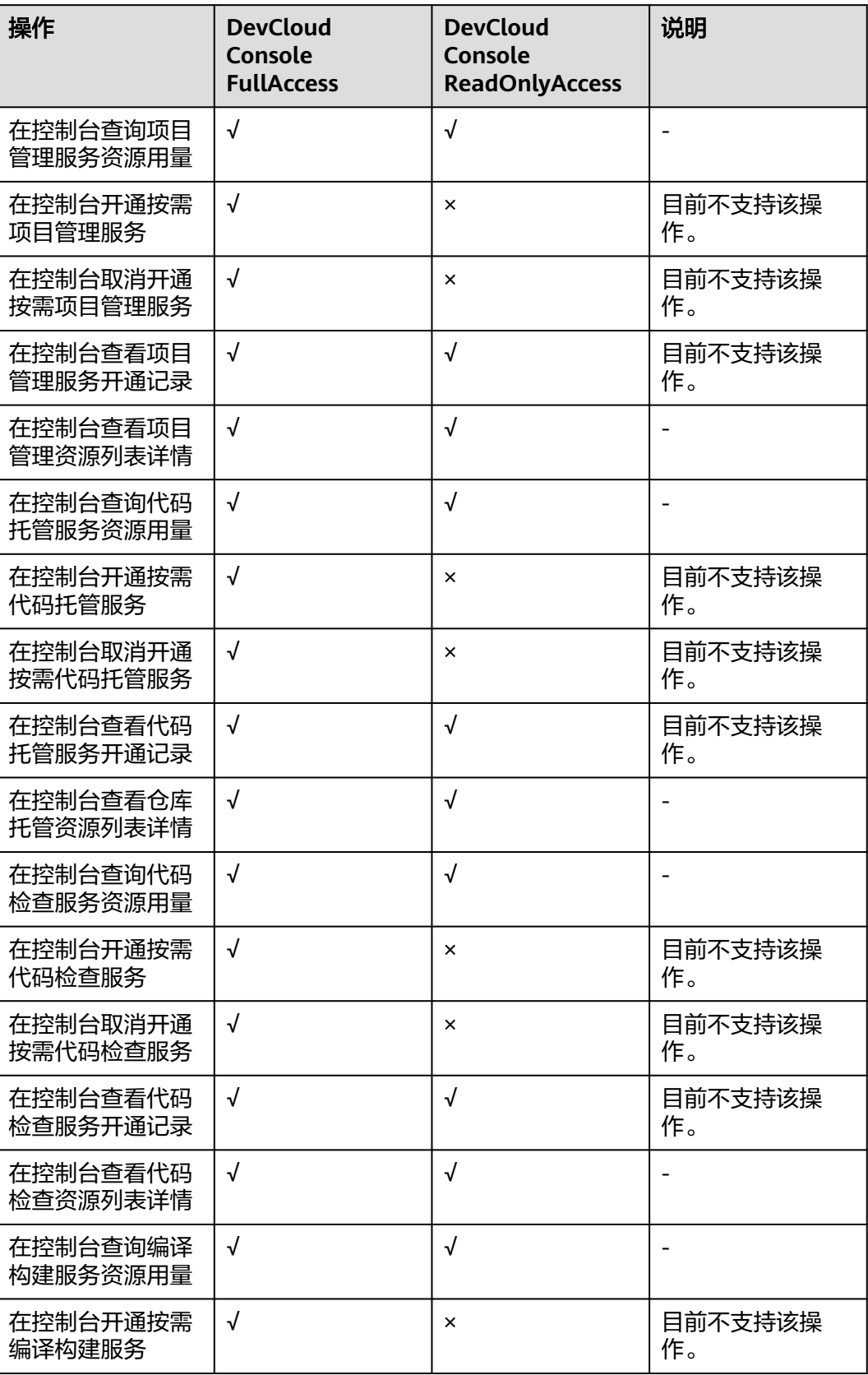

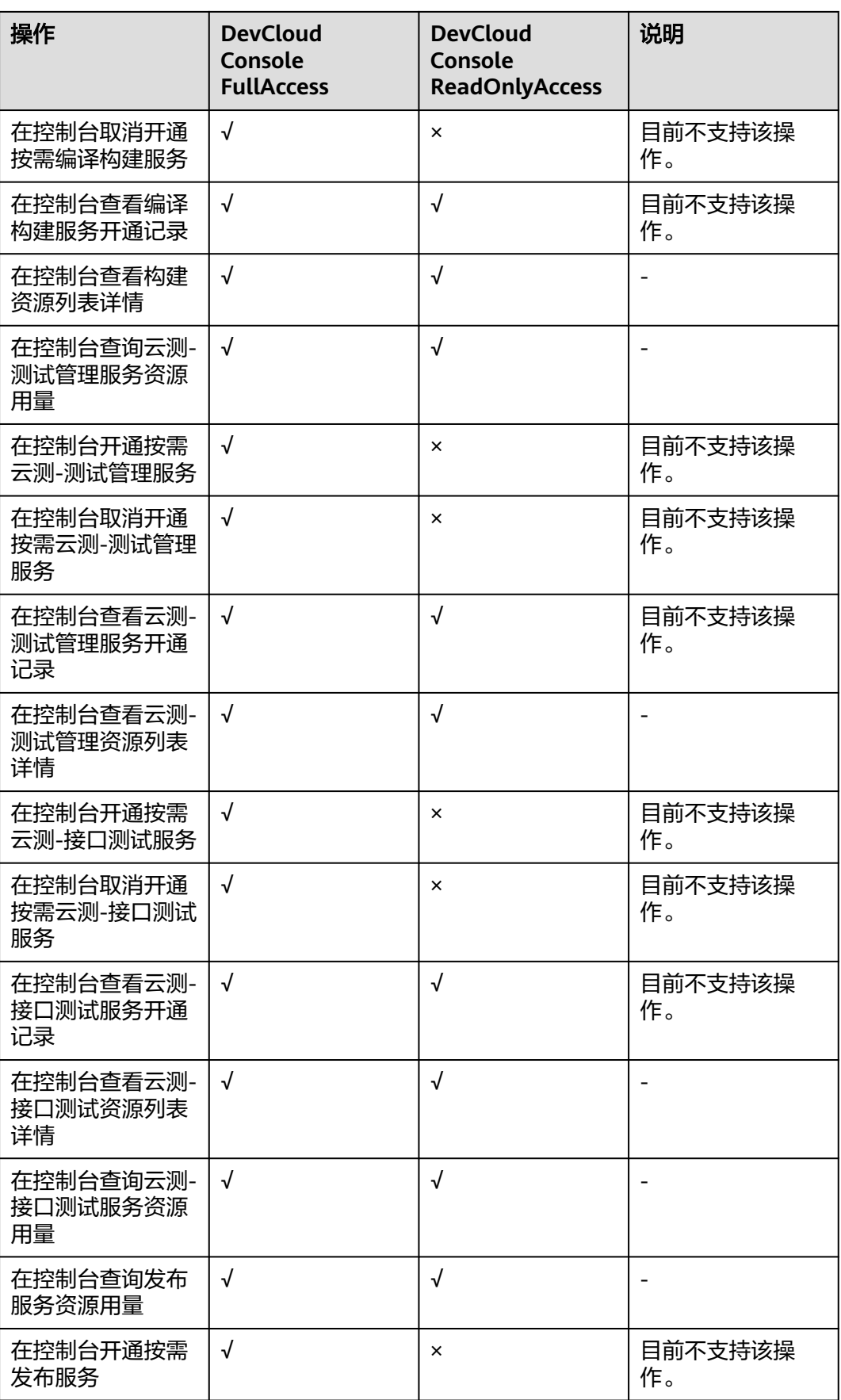

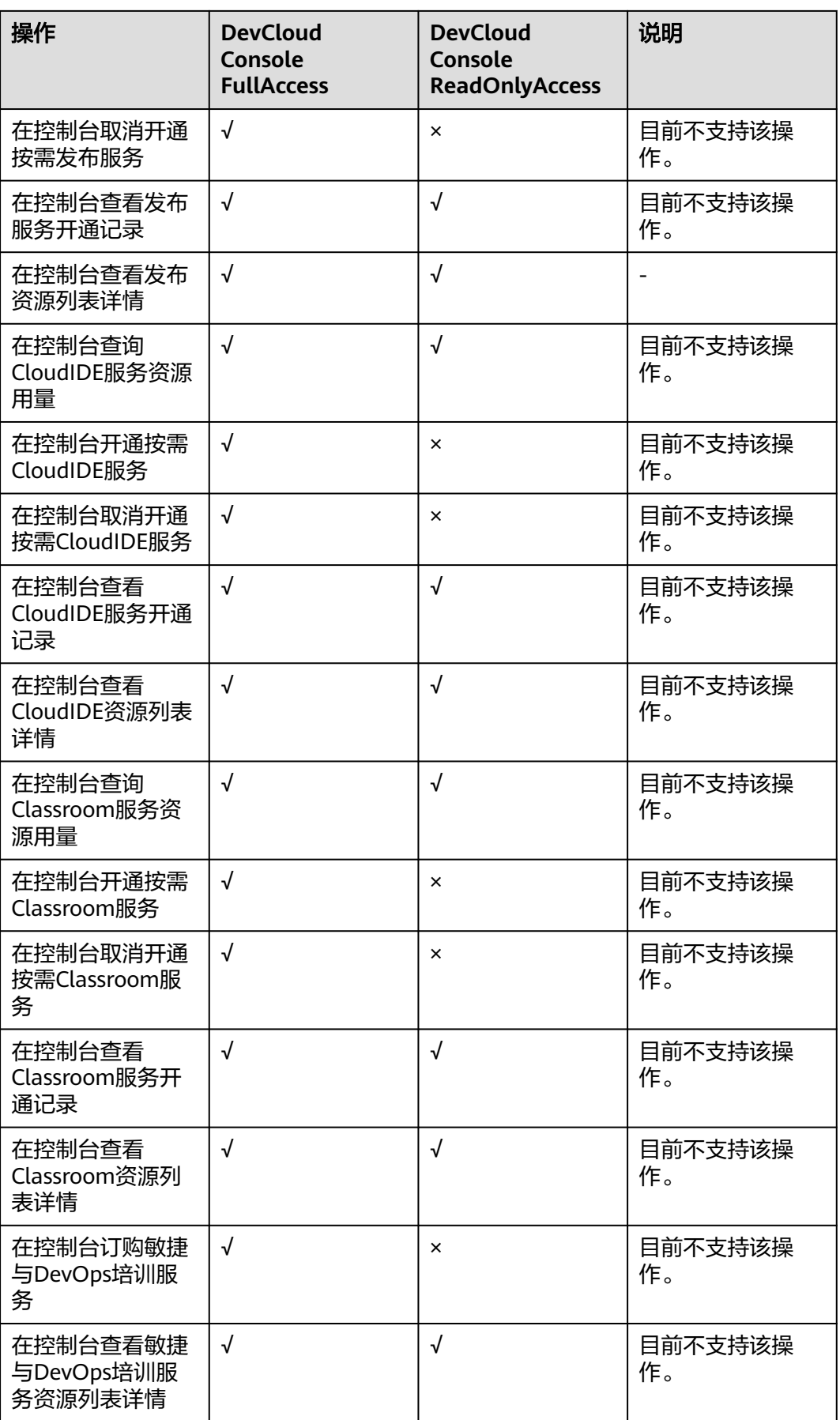

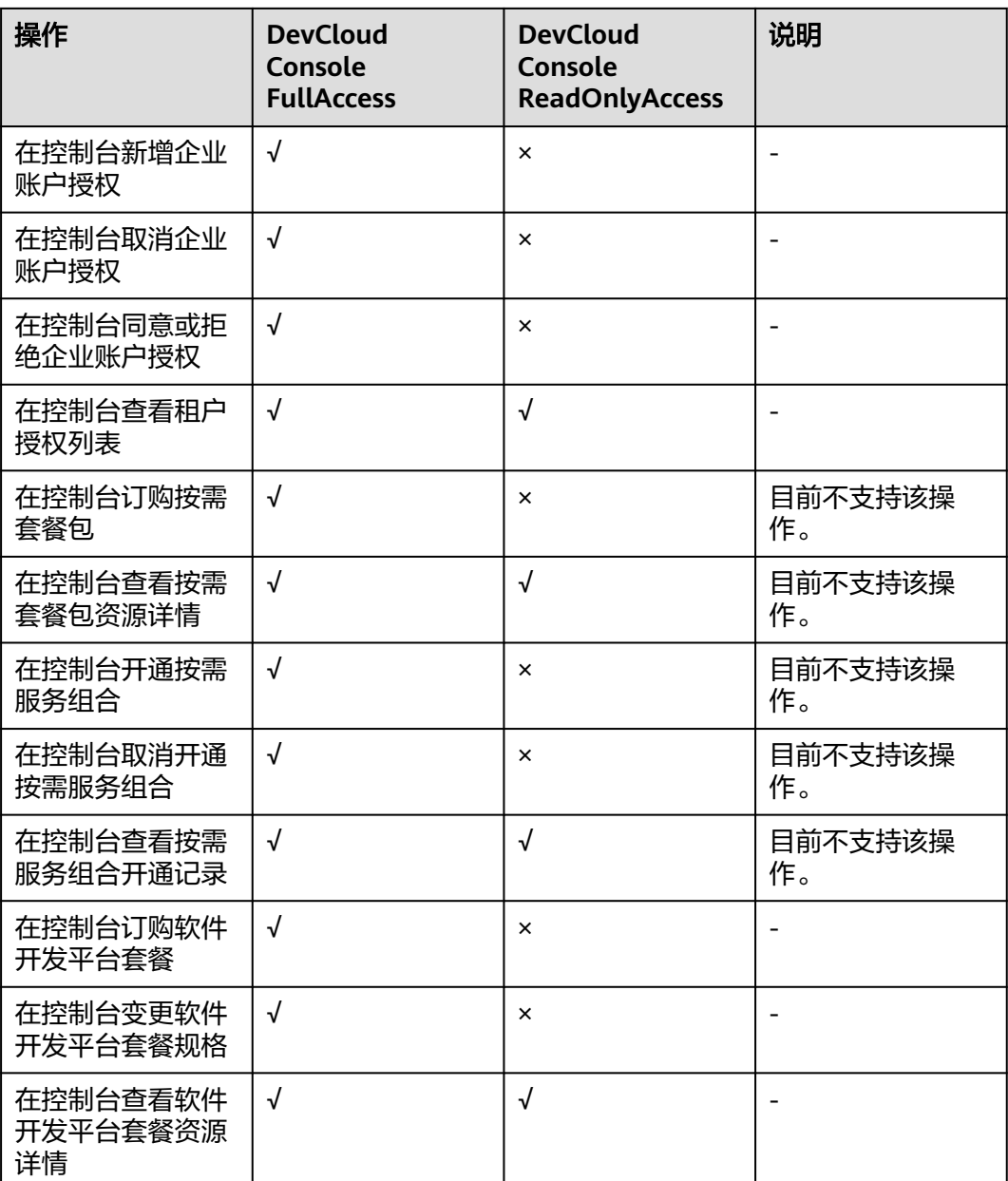

权限策略中出现的服务名称,与控制台中服务名称略有不同,其对应关系如表**1-3**所 示。

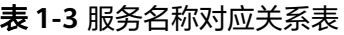

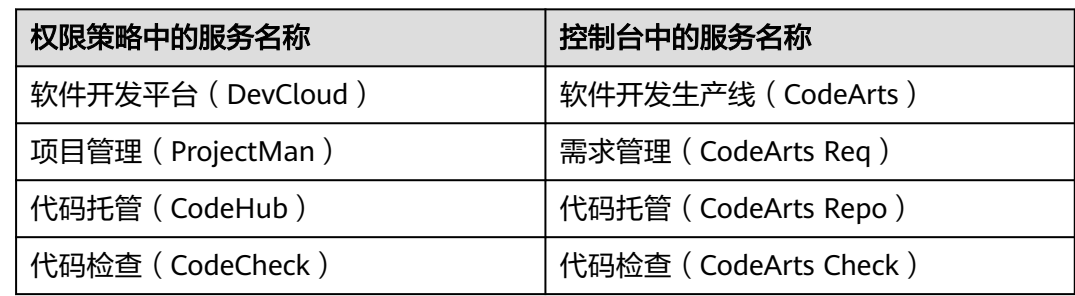

<span id="page-10-0"></span>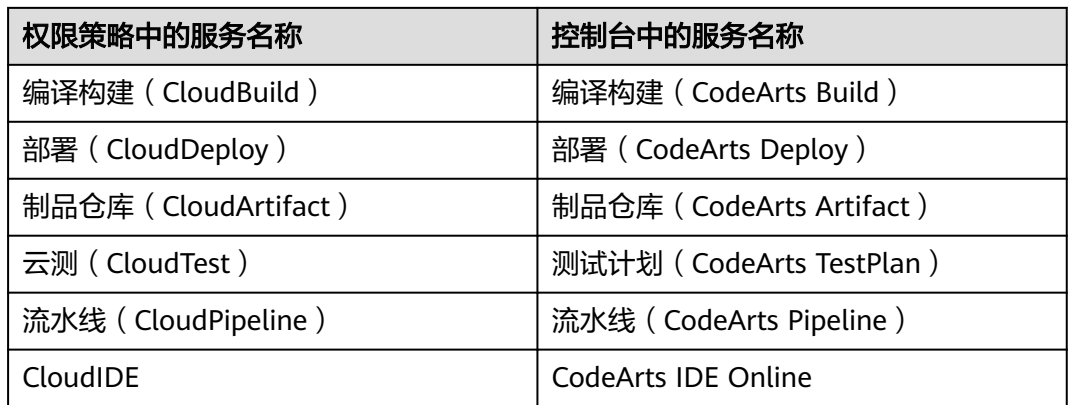

## **1.2.2** 创建用户并授权使用软件开发生产线控制台

如果您需要对您所拥有的软件开发生产线控制台进行精细的权限管理,您可以使用[统](https://support.huaweicloud.com/intl/zh-cn/usermanual-iam/iam_01_0001.html) [一身份认证服务](https://support.huaweicloud.com/intl/zh-cn/usermanual-iam/iam_01_0001.html) (Identity and Access Management, 简称IAM), 通过IAM, 您可 以:

- 根据企业的业务组织,在您的账号中,给企业中不同职能部门的员工创建IAM用 户,让员工拥有唯一安全凭证,并访问软件开发生产线。
- 根据企业用户的职能,设置不同的访问权限,以达到用户之间的权限隔离。

如果账号已经能满足您的要求,不需要创建独立的IAM用户,您可以跳过本章节,不 影响您使用软件开发生产线的其它功能。

本章节为您介绍对用户授权的方法,操作流程如图**[1-2](#page-11-0)**所示。

#### 前提条件

给用户组授权之前,请您了解用户组可以添加的软件开发生产线控制台权限,并结合 实际需求进行选择。如果您需要对除软件开发生产线之外的其它服务授权,请参见<mark>[系](https://support.huaweicloud.com/intl/zh-cn/usermanual-permissions/iam_01_0001.html)</mark> [统权限](https://support.huaweicloud.com/intl/zh-cn/usermanual-permissions/iam_01_0001.html)选择所需要的权限。

#### <span id="page-11-0"></span>示例流程

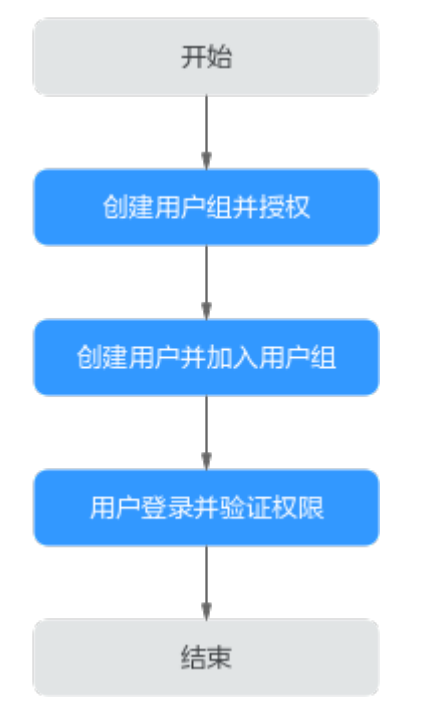

#### 图 **1-2** 给用户授予软件开发生产线控制台权限流程

#### 1. [创建用户组并授权](https://support.huaweicloud.com/intl/zh-cn/usermanual-iam/iam_03_0001.html)

在IAM控制台创建用户组,并授予软件开发生产线控制台只读权限"DevCloud Console ReadOnlyAccess"。

#### 2. [创建用户并加入用户组](https://support.huaweicloud.com/intl/zh-cn/usermanual-iam/iam_02_0001.html)

在IAM控制台创建用户,并将其加入**1**中创建的用户组。

#### 3. [用户登录并](https://support.huaweicloud.com/intl/zh-cn/usermanual-iam/iam_01_0552.html)验证权限

新创建的用户登录控制台,切换至授权区域,验证权限:

在"服务列表"中选择软件开发生产线,在导航中选择"企业账户授权",如果 "企业账户授权"页面提示权限不足,表示"DevCloud Console ReadOnlyAccess"已生效。

## **1.2.3** 软件开发生产线控制台自定义策略

如果系统预置的软件开发生产线控制台权限,不满足您的授权要求,可以创建自定义 策略。

目前支持以下两种方式创建自定义策略:

- 可视化视图创建自定义策略:无需了解策略语法,按可视化视图导航栏选择云服 务、操作、资源、条件等策略内容,可自动生成策略。
- JSON视图创建自定义策略: 可以在选择策略模板后, 根据具体需求编辑策略内 容;也可以直接在编辑框内编写JSON格式的策略内容。

具体创建步骤请参见: <mark>[创建自定义策略](https://support.huaweicloud.com/intl/zh-cn/usermanual-iam/iam_01_0605.html)</mark>。本章为您介绍常用的软件开发生产线控制台 自定义策略样例。

#### <span id="page-12-0"></span>软件开发生产线控制台自定义策略样例

示例1:授权用户在控制台订购软件开发生产线

```
{
   "Version": "1.1",
    "Statement": [
      {
         "Effect": "Allow",
         "Action": [
" " " " " " "
              devcloud:monthlyPackage:subscribe
 "
        ]
      }
   ]
}
```
示例2: 多个授权项策略

一个自定义策略中可以包含多个授权项,且除了可以包含本服务的授权项外,还 可以包含其他服务的授权项,可以包含的其他服务必须跟本服务同属性,即都是 项目级服务或都是全局级服务。多个授权语句策略描述如下:

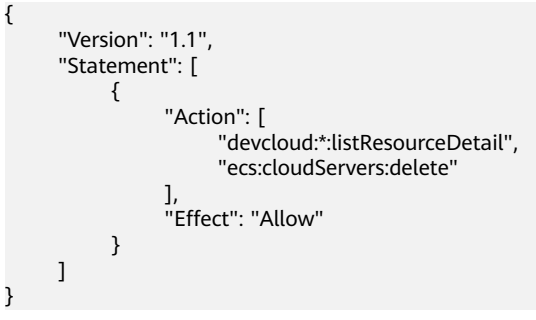

## **1.3** 企业账户授权

提供企业账户授权的启用、停用等操作。通过增加企业账户授权,您可以开放本企业 账户的资源的使用权限给其他企业账户下用户。

此处企业账户即租户账号,企业账户下的用户即指IAM用户。

账号与IAM用户之间的关系请参考账号与**IAM**[用户的关系](https://support.huaweicloud.com/intl/zh-cn/productdesc-iam/iam_01_0023.html#section2)。

#### 授权其他企业账户

- 步骤**1** [登录软件开发生产线控制台。](https://console-intl.huaweicloud.com/devcloud/)
- 步骤2 选择"企业账户授权",单击"邀请企业账户"。
- 步骤**3** 在弹框中输入被邀请的企业账户ID,单击"邀请"。

#### 说明

- 企业账户ID通过待邀请企业的<mark>我的凭证</mark>页面获取。
- 被邀请的租户与发出邀请的租户需属于同一个站点。
- 步骤4 如果页面提示"邀请企业账户授权成功!",列表中将增加一条记录。

#### **----**结束

#### 接受其他企业账户授权

当被邀请的账户未打开开关

当前企业帐户可以自动接受授权,若需要修改成手动接受授权,请点击 [ ] 时, 将自动接受 授权邀请。

当开关开启时,需手动接受授权邀请,手动接受操作步骤如下:

#### 步骤**1** [登录软件开发生产线控制台。](https://console-intl.huaweicloud.com/devcloud/)

- 步骤**2** 选择"企业账户授权 > 接受其他企业账户授权"页面,列表中可查看收到的授权邀 请,状态为"待处理"。
- 步骤**3** 根据需要选择"接受"或者"拒绝"。
	- 选择"接受",在弹框中单击"确认",状态将更新为"启用"。 发起授权邀请的企业,"企业账户授权 > 授权其他企业账户"页面中,对应的记 录状态也更新为"启用"。
	- 选择"拒绝",状态将更新为"已拒绝"。 发起授权邀请的企业,"企业账户授权 > 授权其他企业账户"页面中,对应的记 录状态也更新为"已拒绝"。

#### **----**结束

#### 说明

被邀请的账户无需购买开通CodeArts,接受邀请后,可以被添加到发出邀请的账户的项目中, 作为项目成员完成需要的操作。

# **2 CodeArts** 首页

## <span id="page-14-0"></span>**2.1** 首页总览

CodeArts首页提供了各服务入口,通过首页可以完成项目列表管理、个人设置、租户 设置等操作。

#### 登录方式

- 步骤**1** 登录[软件开发生产线控制台。](https://console-intl.huaweicloud.com/devcloud/)
- 步骤2 单击<sup>©</sup>,选择区域。
- 步骤**3** 单击"立即使用"

**----**结束

## 导航栏简介

CodeArts提供多种外观主题,本节以"无限+经典"主题为例介绍导航栏内容。

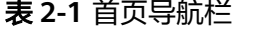

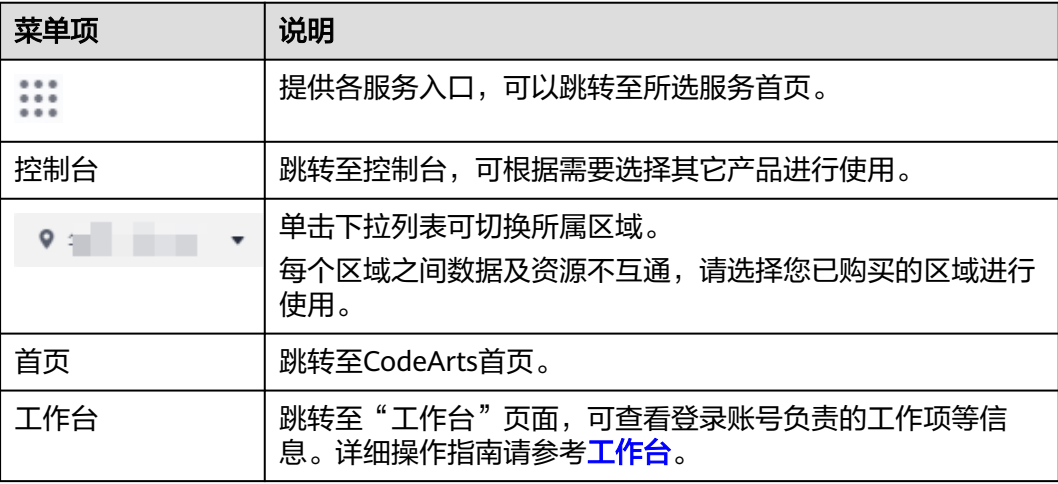

<span id="page-15-0"></span>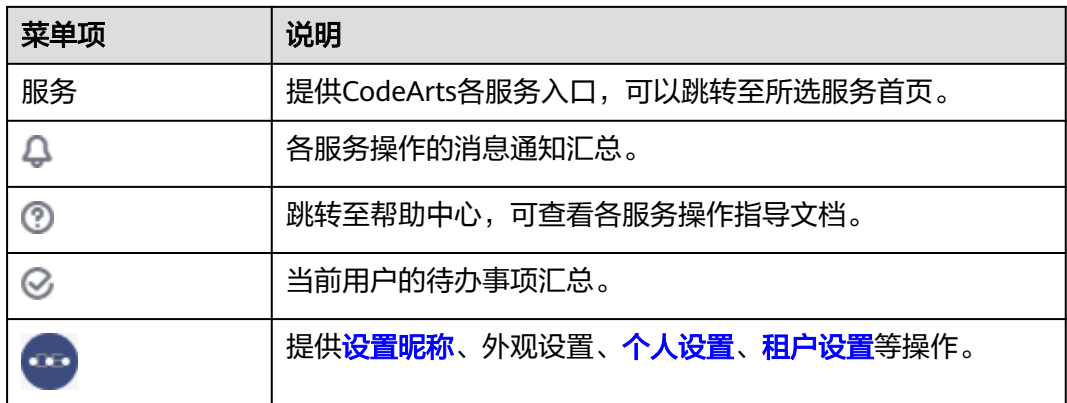

#### 项目列表简介

项目列表显示了当前用户已参与的项目列表。项目列表分为我的关注、所有项目、已 归档项目三个页签。

- 我的关注: 当项目卡片中的五角星图标显示为★时,该项目将显示在"我的关 注"中。
- 所有项目:展示当前用户已加入的所有项目。
- 已归档项目:当在项目的"设置 > 通用设置 > 基本信息"页面完成归档操作后, 该项目将显示在"已归档项目"中。

页面中可完成以下操作。

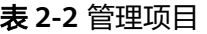

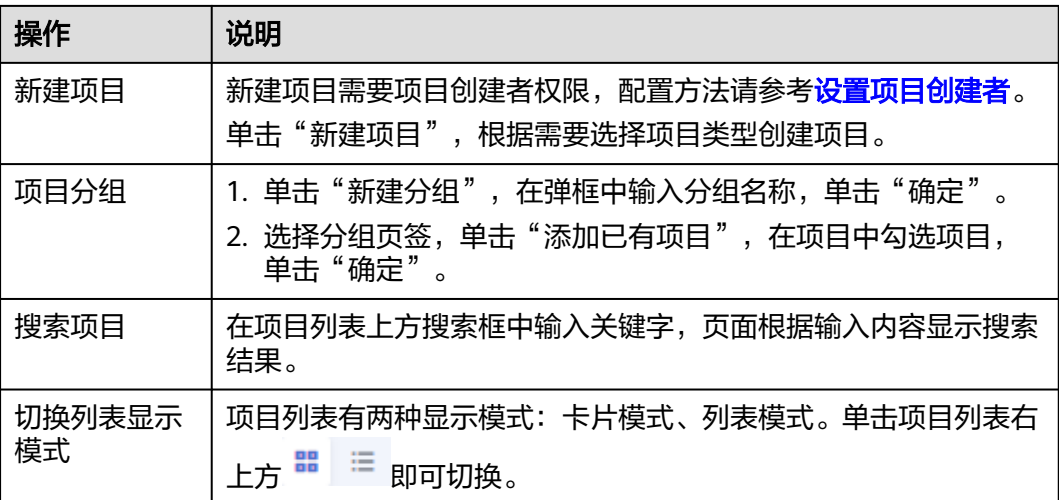

## **2.2** 工作台

工作台用于展示当前用户所负责的工作,包括工作项、文件、测试用例。

### 进入工作台。

- 步骤**1** 登录CodeArts首页。
- 步骤2 单击导航栏"工作台",进入工作台页面,默认显示"我的工作项"页签。

步骤**3** 根据需要切换页签。

#### **----**结束

#### 我的工作项

"我的工作项"页签中展示当前用户所参与的工作项及项目信息。

#### 说明

目前只支持Scrum项目工作项的展示。

在此页签中可完成以下操作:

#### 表 **2-3** 工作项管理

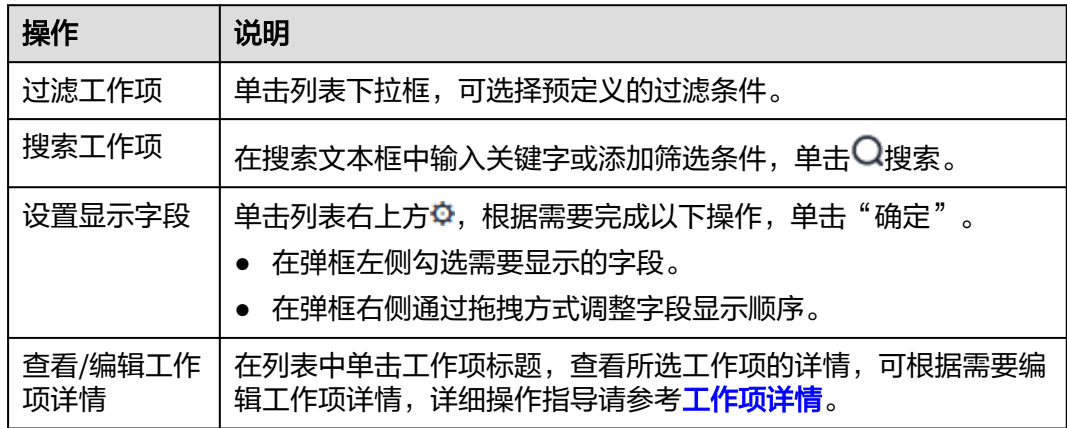

#### 我的文件

"我的文件"页签中展示当前用户所上传过的所有文件。

在此页签中可完成以下操作:

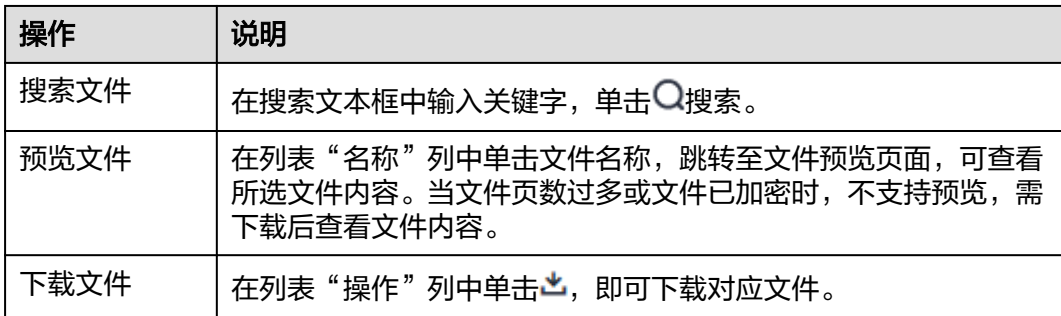

#### <span id="page-17-0"></span>我的测试

"我的测试"页签中展示当前用户所参与的所有项目中,"处理者"为当前用户的所 有测试用例。

在列表中单击用例编号,跳转至用例详情页面,可以查看用例详情,也可以根据需要 对用例进行编辑。更多测试用例相关操作请参考<mark>测试用例</mark>。

## **2.3** 设置昵称

当前用户只能给自己设置昵称,该昵称对所有项目成员可见。 在设置工作项处理人时,默认优先显示昵称,如果未设置昵称则显示用户名。

步骤1 登录CodeArts首页,在导航栏中单击用户名

步骤2 单击用户名后的<sup>。</sup>。

图 **2-1** 修改昵称

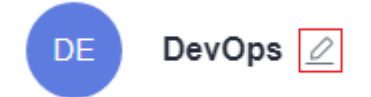

步骤**3** 在弹框中输入要设置的昵称,单击"确定"完成设置。

图 **2-2** 设置昵称

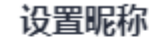

×

ABC 确定 取消

步骤**4** 刷新页面,页面右上角用户名处将显示新昵称。如果未显示请刷新页面。

**----**结束

## **2.4** 个人设置

## **2.4.1** 概述

个人设置用于用户对个人账号的配置,主要包含以下内容。

<span id="page-18-0"></span>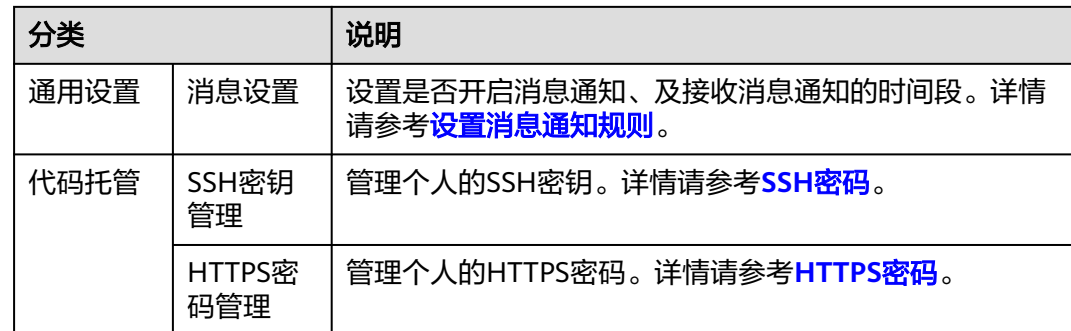

## **2.4.2** 设置消息通知规则

在"消息通知"页面,可以配置当前用户是否接收CodeArts各服务消息通知。

#### 开启**/**关闭通知

- 步**骤1** 登录CodeArts首页,在导航栏中单击用户名
- 步骤**2** 选择"个人设置"。

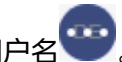

步骤3 页面默认跳转至"消息通知"页面,根据需要选择开启或关闭通知。 如果需要修改接收消息通知的邮箱,请单击"更改设置",根据页面提示修改邮箱地 址。

图 **2-3** 消息设置

## 消息设置

勿扰时段设置:

开启后, 在设定时间段内不会收到新的消息。

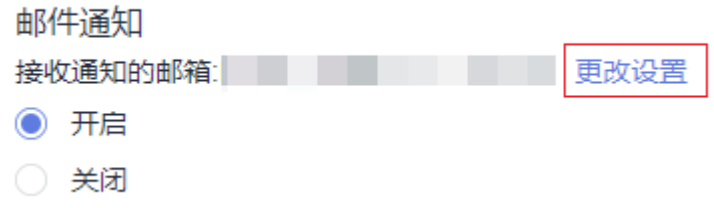

**----**结束

#### 设置勿扰时间

CodeArts默认24小时接收消息通知,通过勿扰时间设置可以设置每天的某个时间段内 不接收消息通知。

<span id="page-19-0"></span><mark>步骤1</mark> 单击"勿扰时段设置"开关至███v状态。

步骤2 单击更改设置, 根据需要在弹框中设置开始时间与结束时间, 单击"确定"。

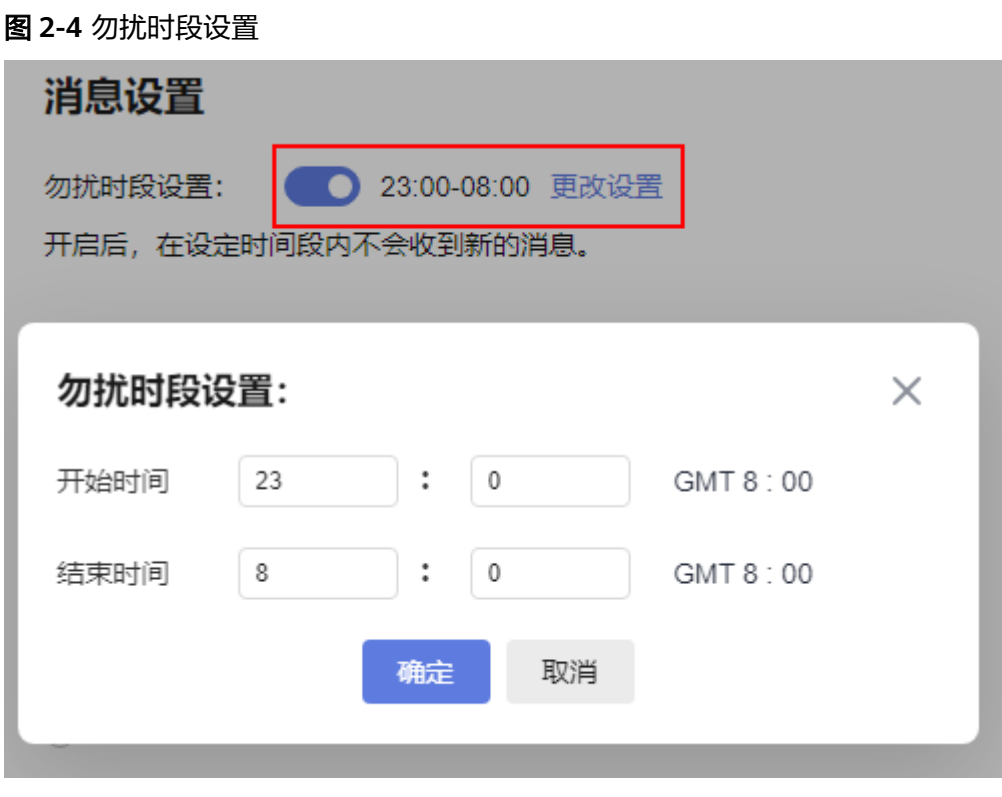

**----**结束

## **2.5** 租户设置

## **2.5.1** 概述

租户设置用于各服务在租户级的配置,主要包含以下内容。

#### 表 **2-4** 租户设置

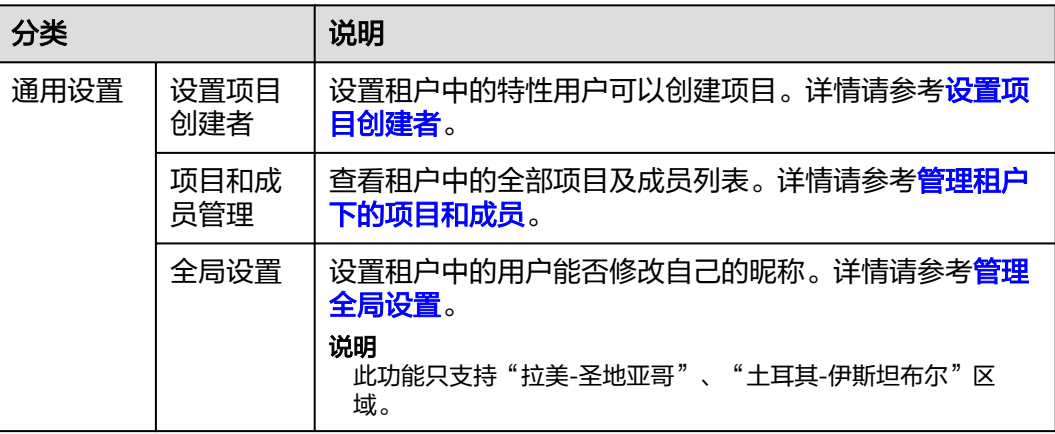

<span id="page-20-0"></span>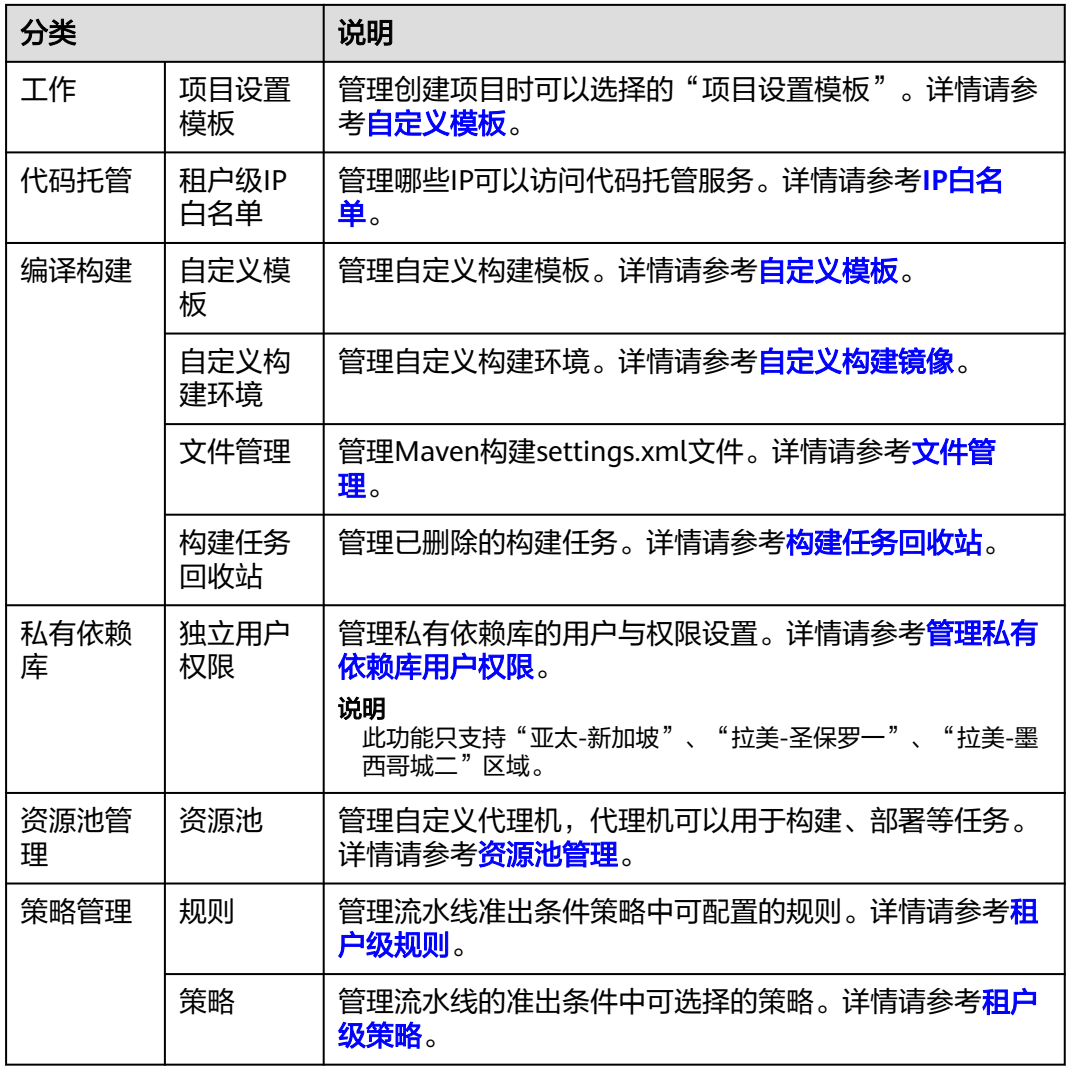

## **2.5.2** 通用设置

#### **2.5.2.1** 设置项目创建者

## 前提条件

本操作需要拥有满足以下任一条件的账号:

- 租户账号。
- 拥有Tenant Administrator权限。
- 拥有ProjectMan ConfigOperations权限。

#### 操作步骤

步**骤1** 登录CodeArts首页,在导航栏中单击用户名

- <span id="page-21-0"></span>步骤**2** 选择"租户设置"。
- 步骤**3** 单击导航"通用设置 > 设置项目创建者"。
- 步骤**4** 勾选"设置部分成员可以创建项目",页面将显示成员列表。
- **步骤5** 根据需要开启或关闭"是否授权"开关 , 被取消授权的成员将无法新建项目。

**----**结束

#### **2.5.2.2** 管理租户下的项目和成员

#### 前提条件

项目和成员管理包括三部分:查看未加入的项目列表、查看已加入的项目列表、查看 项目成员列表。

- 已加入的项目列表对所有成员可见。
- 访问未加入的项目列表、项目成员列表,需拥有满足以下任一条件的账号:
	- 租户账号。
	- 拥有Tenant Administrator权限。
	- 拥有ProjectMan ConfigOperations权限。

#### 操作步骤

- 步骤1 登录CodeArts首页,在导航栏中单击用户名
- 步骤**2** 选择"租户设置"。
- 步骤**3** 单击导航"通用设置 > 项目和成员管理"。
- 步骤**4** 根据需要选择页签查看信息。
	- 默认显示"未加入的项目列表"页签。 勾选项目,单击"加入项目",即可成为所选项目的项目成员。

#### 图 **2-5** 未加入的项目列表

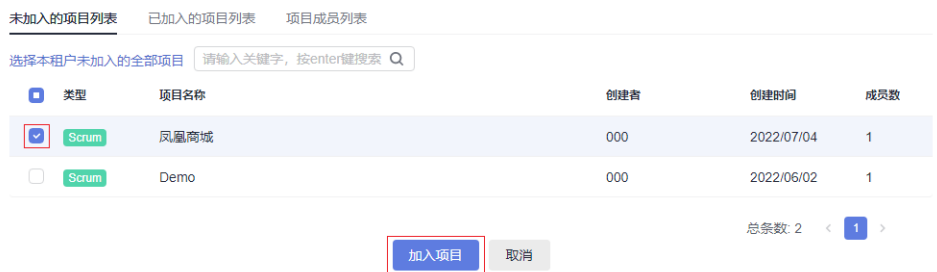

● 单击"已加入的项目列表"页签,页面显示已经加入的项目列表。 单击回,可以删除所选项目。

#### <span id="page-22-0"></span>图 **2-6** 已加入的项目列表

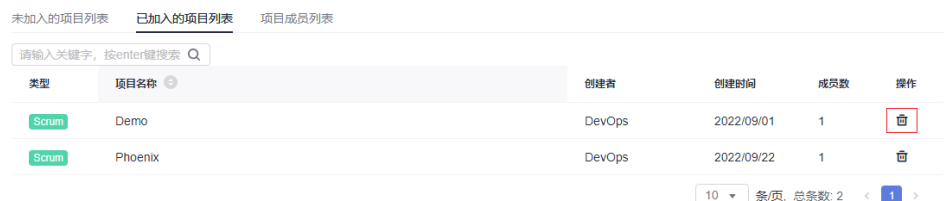

单击"项目成员列表"页签,页面显示租户下所有项目及项目成员列表。 单击*2*,可将此行中成员从对应项目中移除。 勾选多行记录,单击"批量移出",可将全部选中的项目成员从对应的项目中移 除。

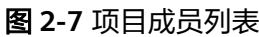

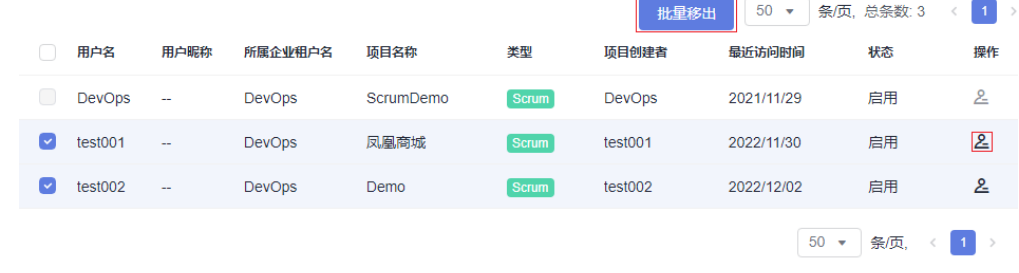

**----**结束

#### **2.5.2.3** 管理全局设置

#### 昵称设置

CodeArts中默认租户中的所有用户均可为自己设置昵称,如果无需此功能,租户账号 可以关闭昵称设置功能。

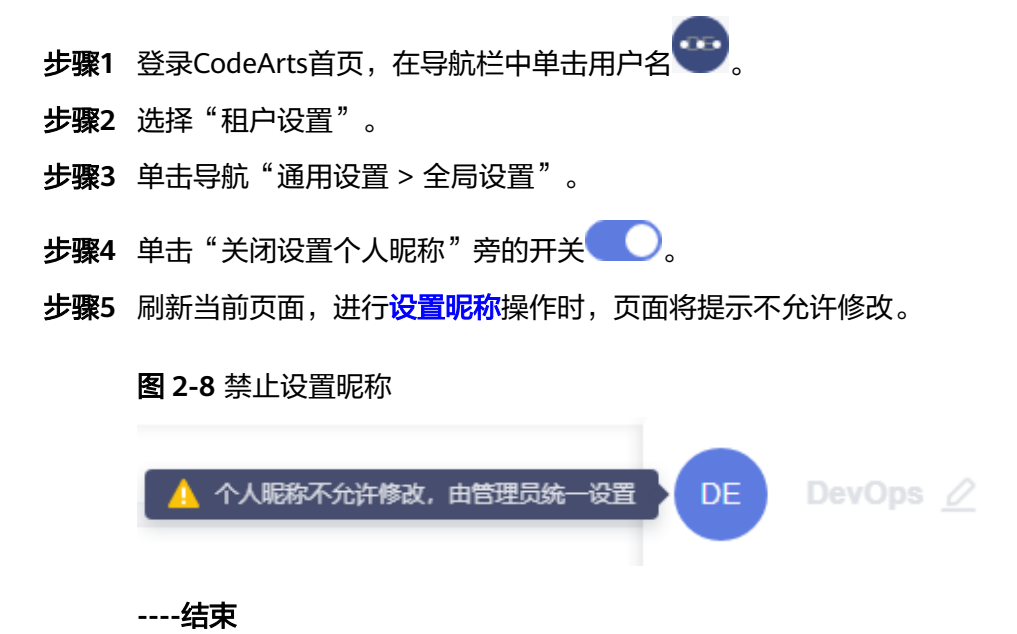

## <span id="page-23-0"></span>**2.5.3** 资源池管理

#### **2.5.3.1** 新建资源池

#### 背景介绍

通过资源池,用户可以接入自己的执行资源,在执行任务时,可以选择接入的资源池 中的代理机来执行任务,提高任务执行效率,不再依赖产品预置的公共执行资源。

#### 操作步骤

- 步骤1 登录CodeArts首页,在导航栏中单击用户名
- 步骤**2** 选择"租户设置"。
- **步骤3**  单击 "资源池管理 > 资源池",进入 "资源池管理" 页面,单击 "新建资源池",完 成资源池配置,单击"保存"。

#### 表 **2-5** 资源池配置

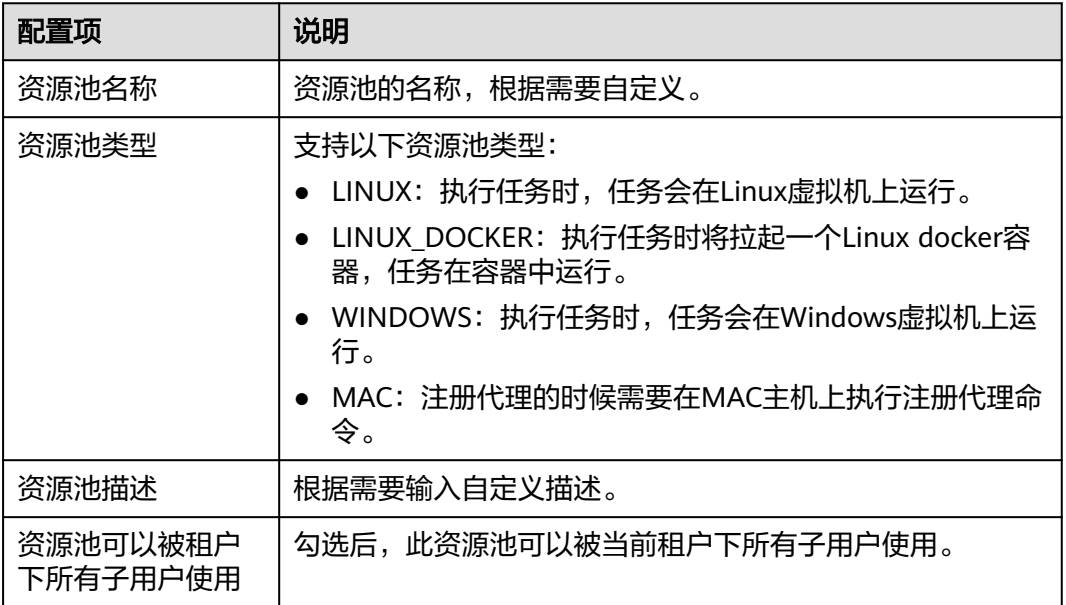

步骤**4** 新建成功后,列表查看新增一条记录。

**----**结束

#### **2.5.3.2** 新建代理

#### 概述

通过在代理机上安装Agent并接入注册到CodeArts,可以实现自定义的执行资源接 入。

建议一台代理机上只安装一个Agent,如果安装多个Agent可能在执行任务时导致 Agent下线。

#### 前提条件

- 账号需满足以下条件之一。
	- 租户账号。
	- 拥有资源池"所有者"、"管理者"或"使用者"权限的IAM用户。

说明

如果使用IIC用户 (即**通过IAM身份中心创建的用户**) 在"拉美-圣保罗一""拉美-圣地亚 哥"区域新建代理,则该用户需要使用IAM用户的AK/SK,且该IAM用户至少拥有"资源池 使用者"权限。

- 安装代理的主机需满足以下条件。
	- 规格:4U8G或以上、磁盘>80GB。
	- 必须安装Java 8、Git,如果选择的资源池类型为LINUX\_DOCKER,在代理机 还须安装Docker。

说明

- 如果使用为Linux操作系统主机作为代理机,则页面中提供自动安装功能。您也可 以选择手动安装,请使用root账号执行安装命令。
- 如果使用Windows或MAC操作系统主机作为代理机,请手动在服务器中安装。
- 必须有公网访问权限。

#### 新建代理

- **步骤1** 完成<mark>[新建资源池](#page-23-0)</mark>后,在资源池列表中找到目标资源池,单击资源池名称,进入"代理 列表"页面。
- 步骤**2** 单击"新建代理",页面弹出对话框。
- 步骤**3** 根据需要完成参数配置。
	- 1. 配置主机所需的网络环境。

#### 表 **2-6** 步骤一配置

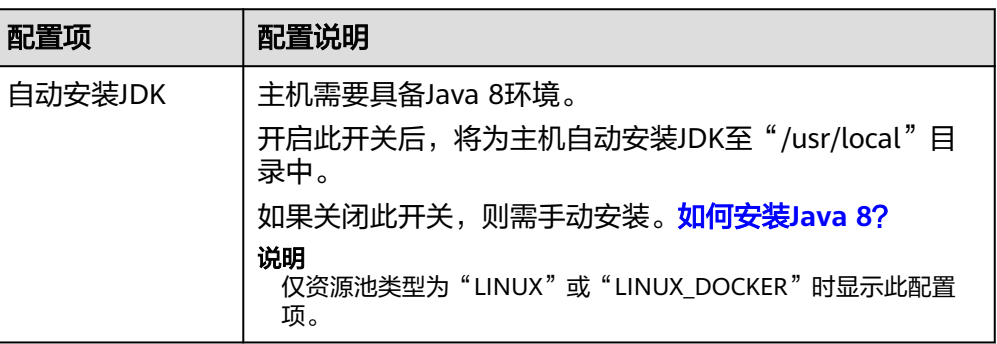

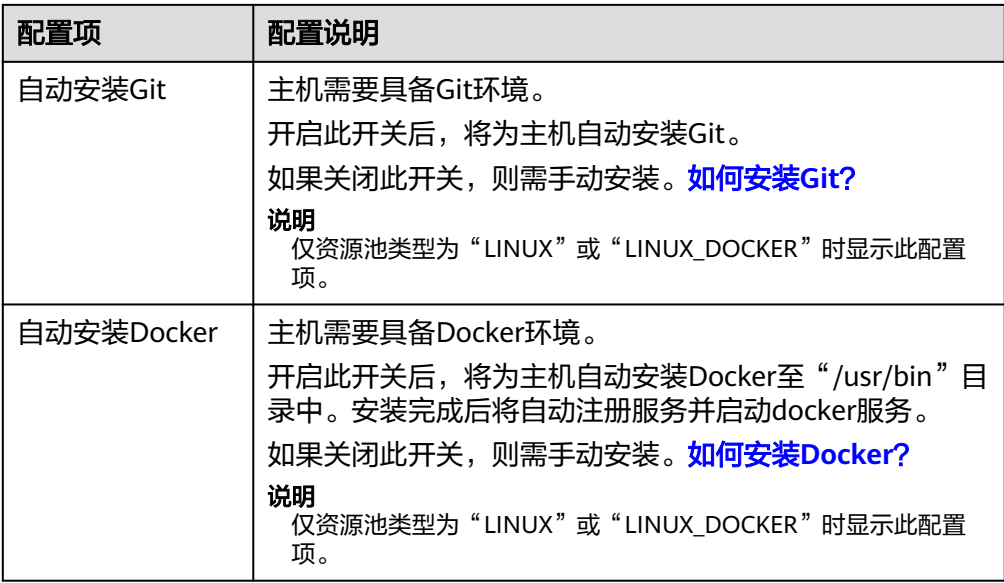

#### 2. 配置身份认证信息。

#### 表 **2-7** 步骤二配置

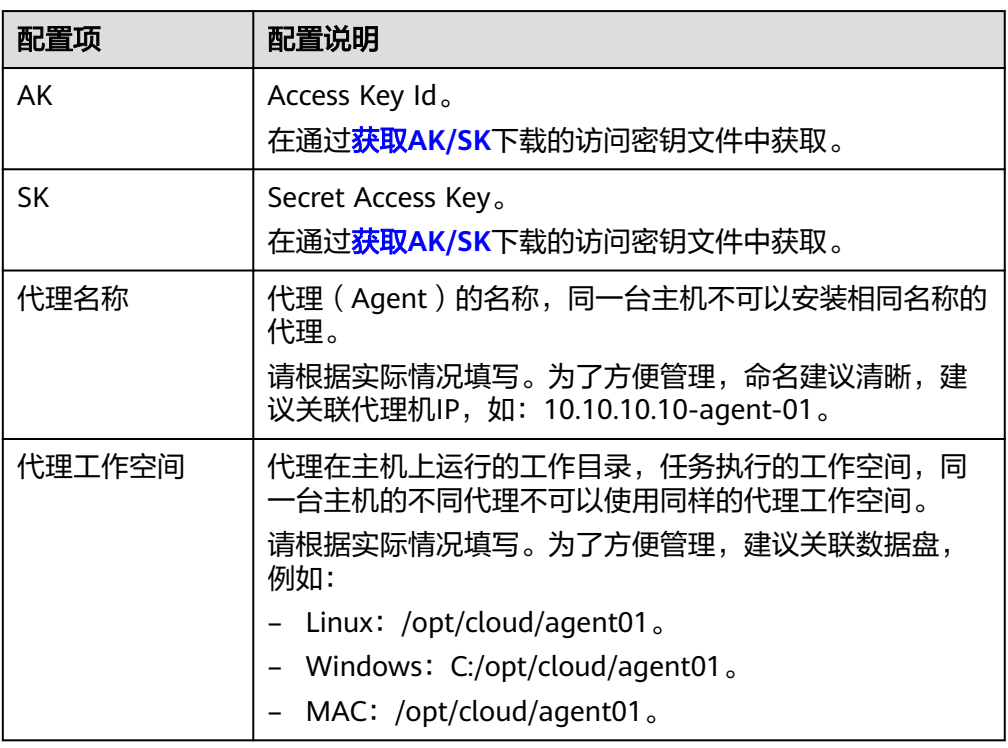

3. 生成命令。

完成参数配置,勾选"我已阅读并同意",单击"生成命令",命令框中自动生 成安装代理命令。

单击"复制命令",复制此命令。

步骤4 登录主机,执行上一步复制的安装命令。

● Linux主机:使用root账号登录主机,执行安装命令。

- Windows主机:使用管理员身份登录主机,打开Git Bash,执行安装命令。
- MAC主机:使用root账号登录主机,执行安装命令。

当命令终端显示如下提示时,表示安装结束。

图 **2-9** 安装成功回显

[2022-07-04 16:52:57] [INFO] End Install Octopus Agent,Agent output logs have been printed to [ /c<br>t/octopus-agent/logs/octopus-agent.log ]

步骤**5** 返回"代理列表"页面,关闭弹窗。

等待10-30秒,刷新页面,在列表中可查看到已经安装的代理实例状态为"空闲中", 表示安装成功。

**----**结束

#### 后续操作

● 查看代理列表 在资源池列表中找到目标资源池,单击资源池名称,进入"代理列表"页面。 代理列表可显示代理机状态、内存使用率、可用硬盘等信息。 代理机有以下五种状态:

#### 表 **2-8** 代理机状态说明

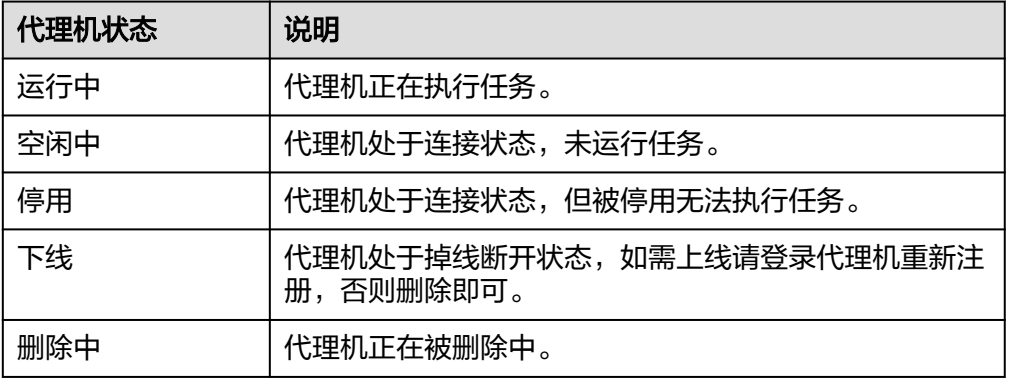

● 删除代理

在"代理列表"页面,单击操作列 ,可以删除指定的代理机。

说明

"运行中"状态的代理机无法删除。

● 启动/停用代理

 $\overline{\textbf{a}}$  "代理列表"页面,单击操作列 $\overline{\textbf{Q}}$ ,可停用对应代理,停用后,状态列显示为 "停用";单击 $\overline{\textbf{O}}$ ,可以重新启用代理,状态列恢复为"空闲中"。

● 查看资源池详情

在"代理列表"页面,单击"资源池详情"页签,可以查看资源池的详细信息 (资源池所有者、资源池类型、资源池创建时间以及描述信息)。

#### <span id="page-27-0"></span>**2.5.3.3** 管理资源池设置

#### 查看资源池详情

- **步骤1** 完成<mark>[新建资源池](#page-23-0)</mark>后,在资源池列表中找到目标资源池,单击资源池名称,进入"代理 列表"页面。
- 步骤**2** 单击"资源池详情"页签,可以查看资源池的详细信息(所有者、资源池类型、创建 时间以及描述信息)。

**----**结束

#### 管理资源池权限

资源池涉及以下几种角色:

表 **2-9** 资源池角色表

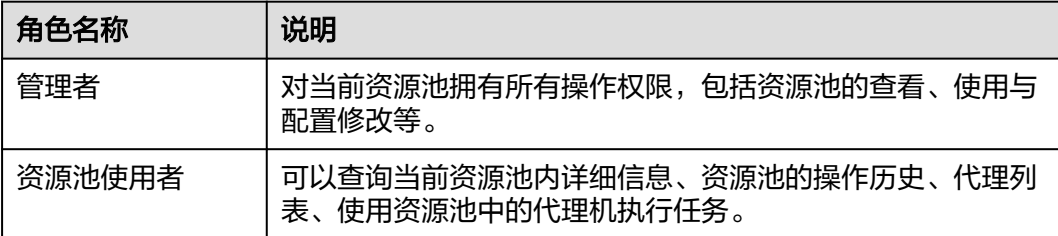

- **步骤1** 完成<mark>[新建资源池](#page-23-0)</mark>后,在资源池列表中找到目标资源池,单击资源池名称,进入"代理 列表"页面。
- 步骤**2** 单击"权限管理"页签,可以对资源池权限进行管理。

图 **2-10** 权限管理

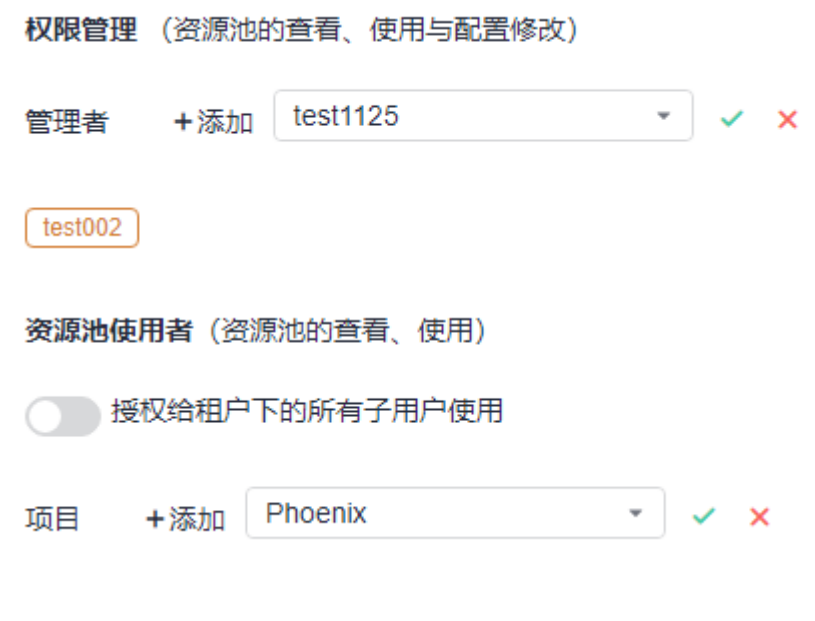

#### 表 **2-10** 权限管理

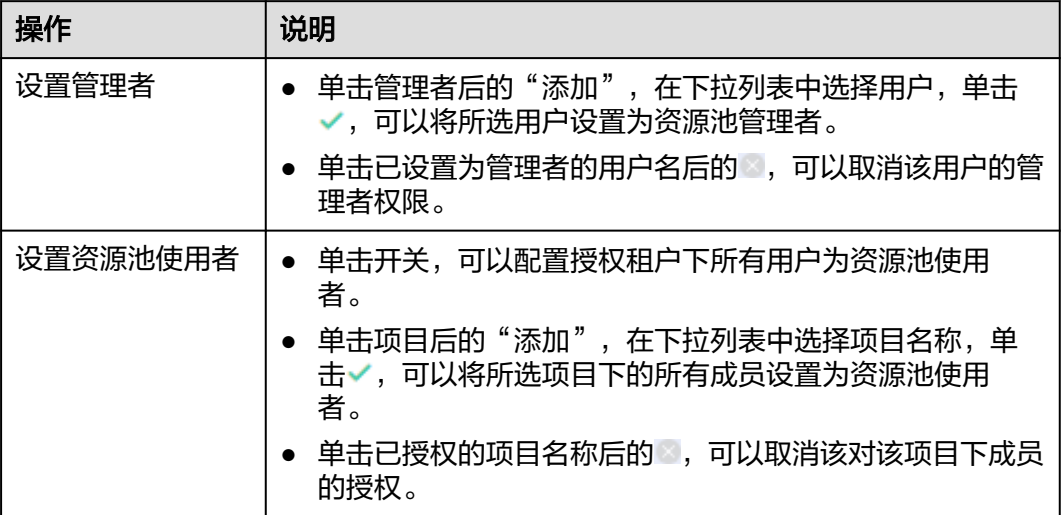

**----**结束

#### 查看资源池操作历史

- **步骤1** 完成<mark>[新建资源池](#page-23-0)</mark>后,在资源池列表中找到目标资源池,单击资源池名称,进入"代理 列表"页面。
- 步骤**2** 单击"历史操作"页签,可以查看资源池的历史操作详情。

**----**结束

#### 设置消息通知

- **步骤1** 完成<mark>[新建资源池](#page-23-0)</mark>后,在资源池列表中找到目标资源池,单击资源池名称,进入"代理 列表"页面。
- 步骤**2** 单击"通知"页签,可以根据需要为资源池配置事件通知。

可以配置触发以下操作时,向权限管理者发送服务动态。

- 创建代理
- 删除代理
- 停用代理
- 启用代理
- 下线代理
- 上线代理

**----**结束